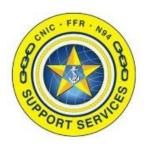

**PREPARED BY:** CNIC N946

**LAST UPDATED:** 7/8/2020

# **Enterprise SOP Training Guide (Editors)**

# **Table of Contents:**

- Section 1: Logging In
- Section 2: Page Navigation
- Section 3: Searching
- Section 4: <u>Uploading a New Attachment</u>
- Section 5: <u>Downloading/Uploading to Existing Attachments</u>
- Section 6: <u>Editing Attachments within Confluence</u>
- Section 7: Adding Labels
- Section 8: <u>Deleting Attachments</u>

FOR ASSISTANCE PLEASE CONTACT: +1.844.697.4357 | SUPPORT@AIMSHELP.COM

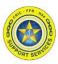

#### **Section 1: Logging In**

Log into Navy Single Sign On at the URL <a href="https://sso.webcentral.navymwr.org">https://sso.webcentral.navymwr.org</a>. Recommended Browsers are Edge and Chrome.

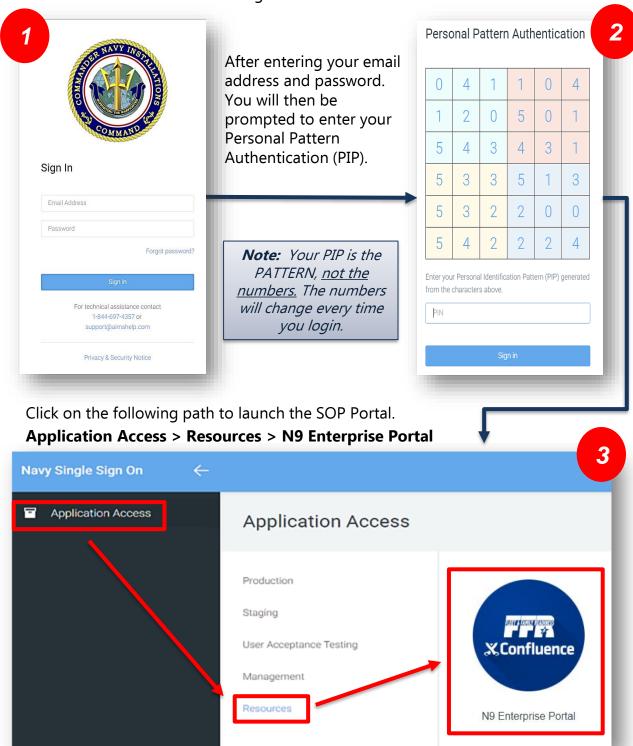

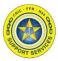

#### **Section 2: Page Navigation**

After entering in your login information, you will be directed to the Portal Landing Page. Select your Region from the tabs located on the Navigation Bar.

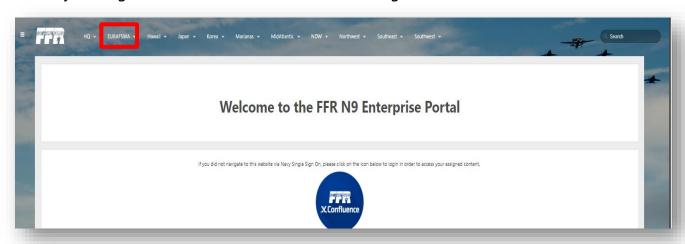

1. Check to see if the SOP you are looking for is in the Region section. Otherwise, click on your Installation. You can also go directly to your Ncode by using the drop down menu.

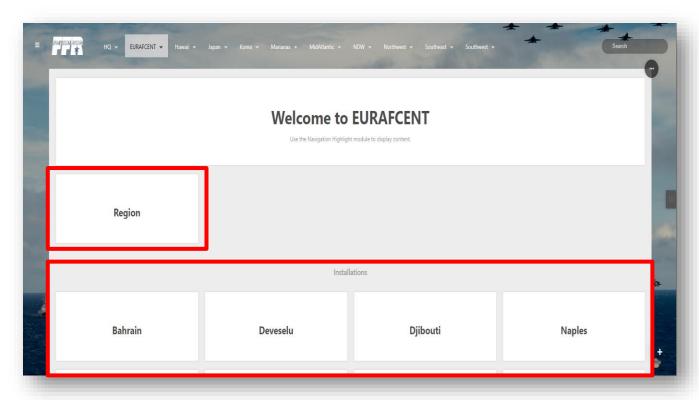

**Note:** Edit access is permission based by Region, but you can view all SOPs.

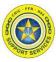

2. Selecting your double Ncode.

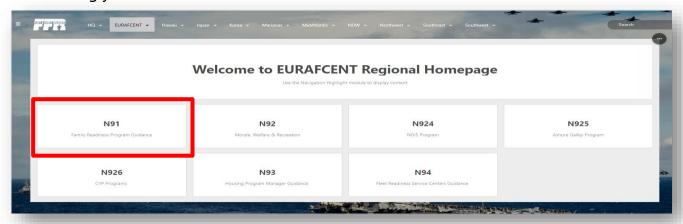

3. Select your triple Ncode.

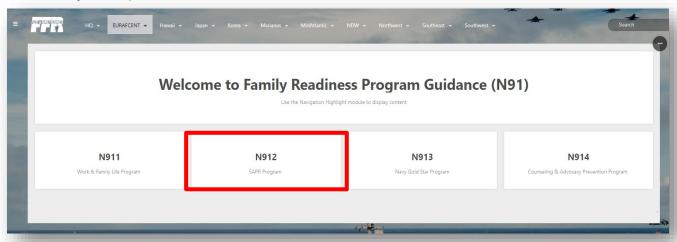

4. Select "Standard Operating Procedures" from the Content list.

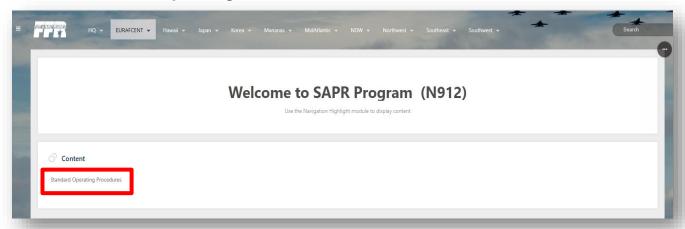

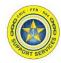

5. All loaded SOPs will be available on this screen.

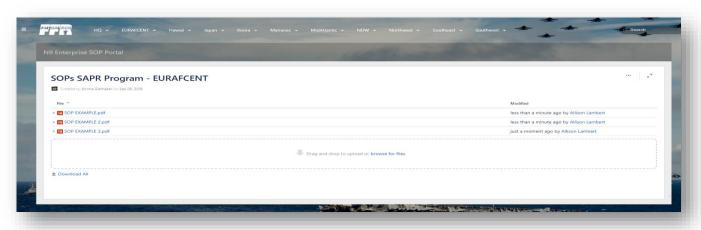

**Note:** If you do not find the SOP your looking for on your triple Ncode page check the SOP Template section to identify your SOP Editor.

SOP Templates are located under the triple line icon on the top left of the Navigation Bar.

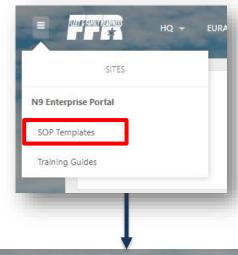

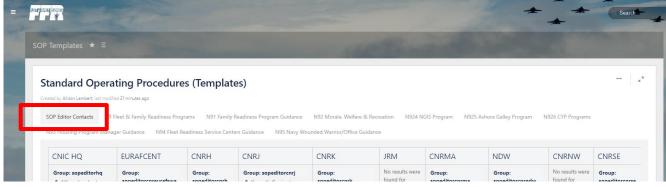

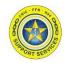

You can also go directly to your Ncode by using the drop down menu on the Navigation Bar.

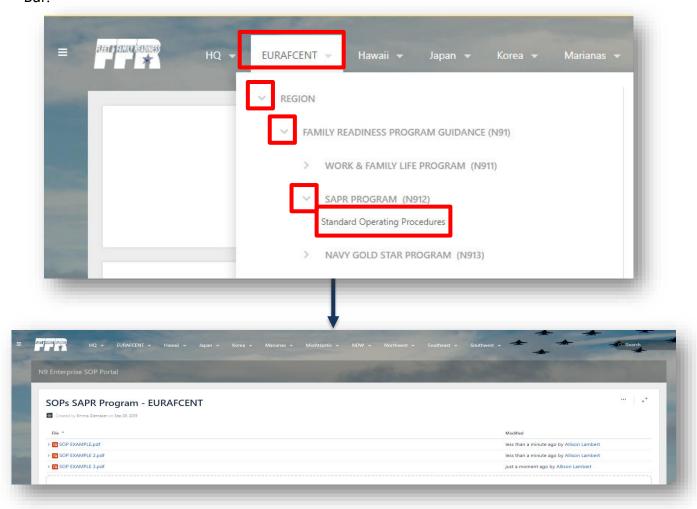

If any content applies Enterprise wide you will find under the triple line icon on the top left of the Navigation Bar. This is where you will find the SOP Templates.

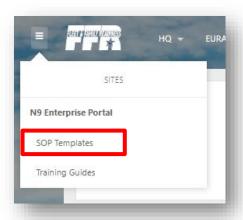

**Note:** This guide is found under Training Guides -> Portal Guides -> Portal Training Guides -> Enterprise SOP Portal

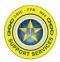

#### **Document Preview capabilities:**

- 1. Download the image file.
- 2. Upload a new version of the file (attached files only).
- 3. Comment on the file.
- 4. Choose to edit the file with a desktop application.
- 5. Zoom in, out or fit the image to the width of your browser.
- 6. See other files attached to the Triple Ncode SOP page.
- 7. See previous versions of the document.
- 8. Switch to a full screen presentation mode.

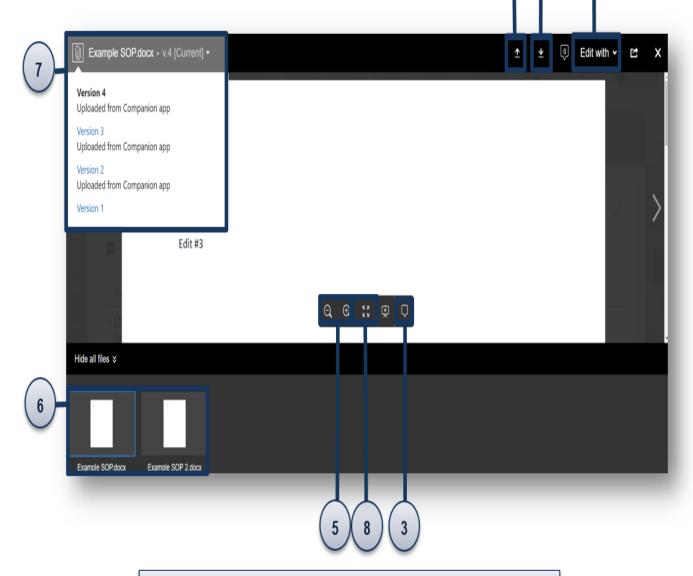

**Note**: The **Upload** button is permission based. It will not display if you do not have the appropriate permissions.

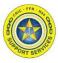

#### Section 3: Searching

To open the search bar on the top right side of the page, click it to open the filters. You can also type / on your keyboard to quickly open the search panel.

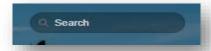

When you enter a search term, it looks for content in all spaces, pages, personal profiles, and space descriptions.

**Note**: If you want to locate an exact phrase in a document surround the text with **quotation marks** in the search bar. Otherwise, it will look for each word in the phrase separately.

It also looks within the content of some attachment file types (Word, Text, PowerPoint, Excel, PDF, and HTML).

**Note**: The search capability cannot search for content on images or scanned documents.

#### The PDF source must be a digitally entered document.

Example: If you save a Word document as a PDF you WILL be able to search for text in the document.

If you took a hard copy of a Word document and ran it through the scanner to generate a PDF you would NOT be able to use the search capability in Confluence for this document.

Search results are based on your permissions, so you'll only see content you're allowed to view.

# Filter By Options:

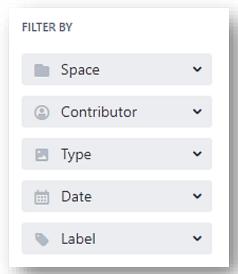

- The **Space** is "N9 Enterprise SOP Portal".
- Use the **Contributor** filter to restrict your search to content modified (created, updated, or commented on) by particular people.
- Use the **Date** filter to search for content last modified (created, updated, or commented on) within a particular period of time.
- Use the **Label** filter to search for content containing a specific label. Start typing the name of the label and choose from the list of possible matches.

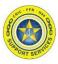

#### Section 4: Uploading a New Attachment

After navigating to your triple Ncode's SOP page, click the blue hyperlink that says "browse for files" or you can drag and drop the file from your desktop.

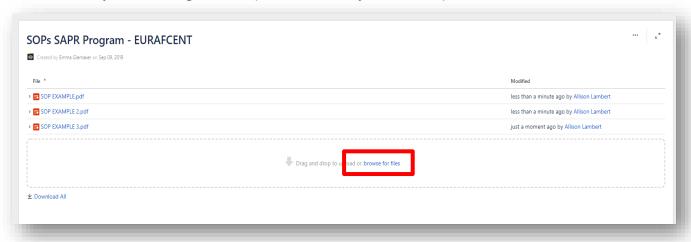

It will then prompt you with a "Open" window to your desktop. Select the document you would like to upload. **Confirm that the file name has the correct naming convention**. Then select Open to load the file.

**Note:** Standard Naming Convention for all files should this naming format:

# Program\_Program Type/Category\_Task Objective\_4digitnumberLOCATIONINITIAL\_Location Short Name

Location Initials = H (HQ) ; R (Region) ; I (Installation)

### **Example of Filenames:**

Fitness\_Fitness Center\_Cleaning Procedures\_0001I\_San Diego

CYP\_Cash\_Cash Handling Procedures\_0033H

Golf\_Rentals\_Club Rental Procedures\_0004R\_Southwest

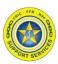

#### Accepted file types and size

While most file types are allowed, you cannot attach a folder of files (including folders created by applications like Keynote - you'll need to export your presentation to zip or other format).

The maximum file size you can upload to Confluence is 10MB

Although just about any file type can be attached to a page, not all file types can be displayed on or embedded in a page. The following document types CAN be previewed:

| Images files | Office files | Other files |
|--------------|--------------|-------------|
| JPEG         | DOC          | PDF         |
| PNG          | DOCX         | MP3         |
| TIFF         | PPT          | MP4         |
| PSD          | PPTX         |             |
| WMF          | XLS          |             |
| EMF          | XLSX         |             |
| ICO          |              |             |
| ICNS         |              |             |

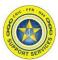

## **Section 5: Downloading/Uploading to Existing Attachments**

After navigating to your triple Ncode's SOP page, click on the drop down arrow next to the name of the document. Then click "Preview".

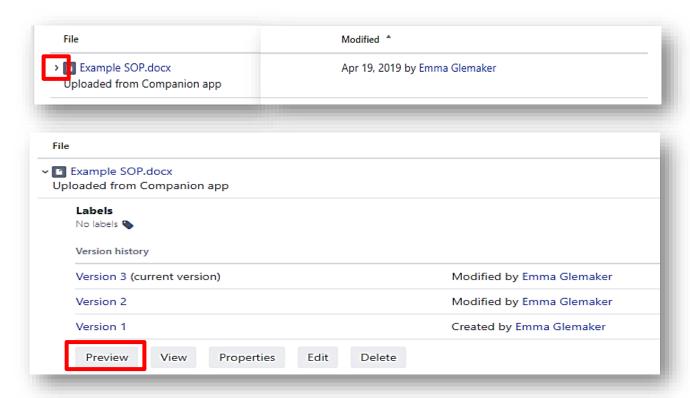

The document preview will automatically open to the latest version. Located on the top right hand side of the screen you will see the tool bar below:

Note: The Upload button is permission based. It will not display if you do not have the appropriate permissions.

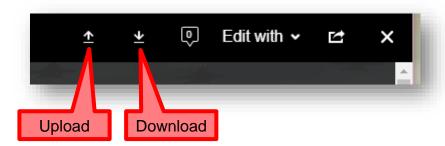

If downloading, it will then prompt you with a "Save As" window to your desktop.

If uploading, it will then prompt you with a "Open" window to your desktop. Select the document you would like to upload. Confirm that the name is **EXACTLY** how it shows in the SOP portal so it will create it as a new version.

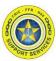

#### **Section 6: Editing Attachments within Confluence**

Confluence allows you to edit attached documents without requiring the user to download the file. In order to do this, you will need to download the Companion App to your desktop. When you follow the steps below for the first time it will prompt you to download it.

**Note**: You will be unable to download this app if you are working on your NMCI laptop. Click to <u>Section 5: Downloading/Uploading to Existing Documents</u> if that is the case. You will need to download the document, make changes then upload the new version instead.

1. After navigating to your triple Ncode's SOP page, click on the drop down arrow next to the name of the document.

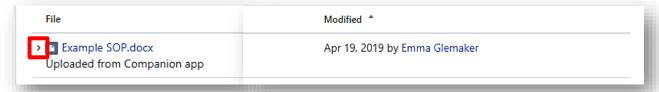

2. Select the "Edit" then "Edit with Word 2016". This text will update based on the file format to the appropriate application.

If you have not Installed the Companion app, click the hyperlink on the screen to do so.

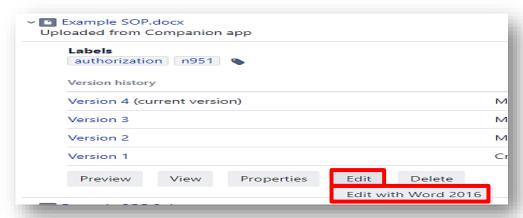

The Preview screen has the same ability to edit the document by selecting "Edit with".

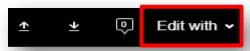

**Note**: It's important to make **ALL** changes during your Edit session otherwise your Current Version will be a draft.

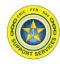

3. Once the app has been downloaded, click the "Edit with" dropdown and select "Edit with Word 2016"

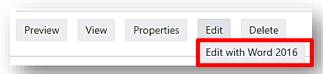

4. The Document should open in word on your desktop. You will see a pop up on your web browser that says "Editing with word 2016" with the "Upload" button greyed out.

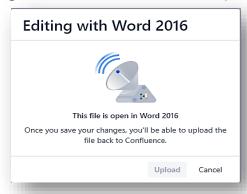

5. Once you are finished making your changes, click Save button in the application. Now go back to the web browser and the "Upload" button should be blue now. Select "Upload".

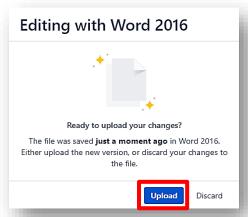

You will see that the document has been uploaded and the version is now updated on the dropdown list.

**Note**: It's important to make **ALL** changes during your Edit session otherwise your Current Version will be a draft.

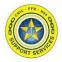

#### **Section 7: Adding Labels**

#### Adding a label to a specific SOP:

After navigating to your triple Ncode's SOP page, click on the drop down arrow next to the name of the document. Click on the label icon next to "No labels" or hit **L** on your keyboard

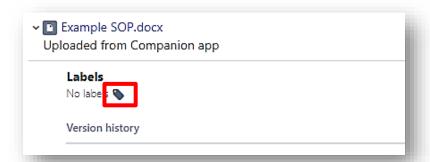

Type in a new label (existing labels are suggested as you type). If you type in two words they will turn into two labels not one.

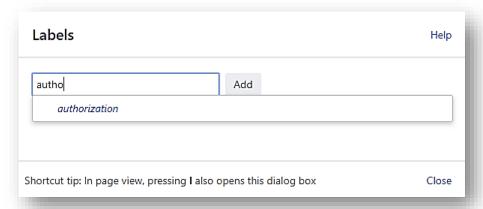

Then click "Add".

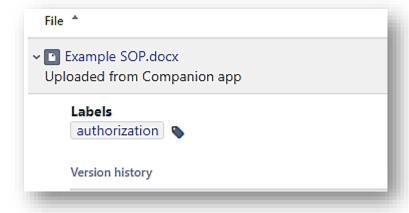

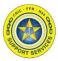

#### **Section 8. Deleting Attachments**

After navigating to your triple Ncode's SOP page, click on the drop down arrow next to the name of the document.

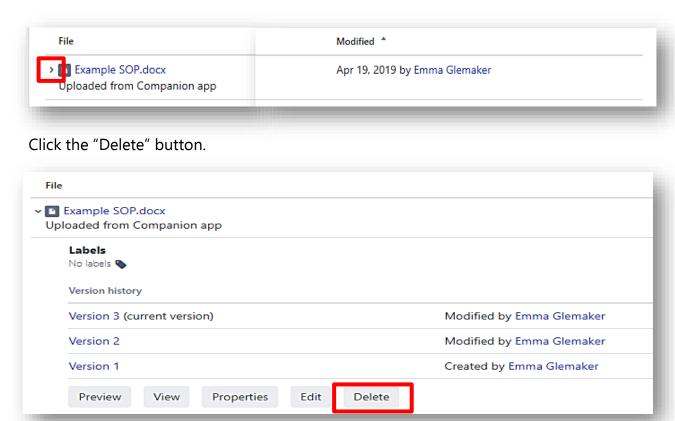

Click "OK" to confirm the deletion.

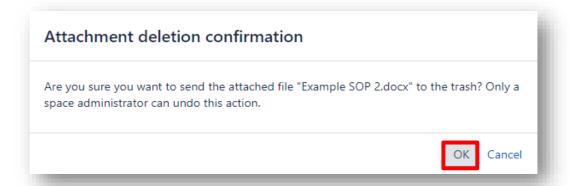